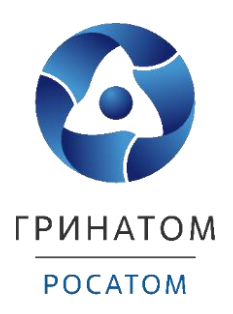

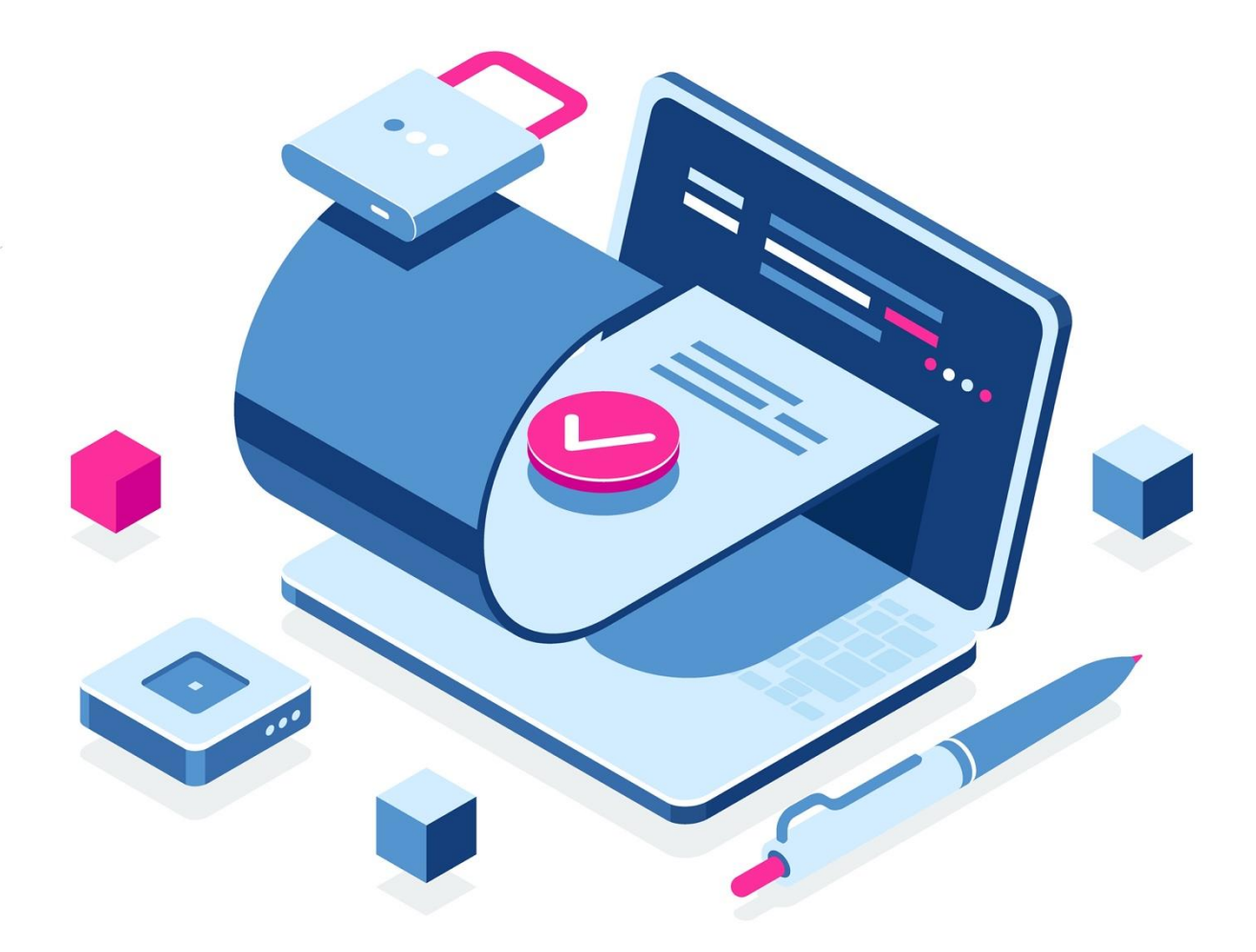

# **По регистрации ключевого носителя в ИС «ПДС»**

По регистрации ключевого носителя в ИС «ПДС»

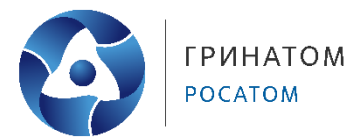

## Содержание

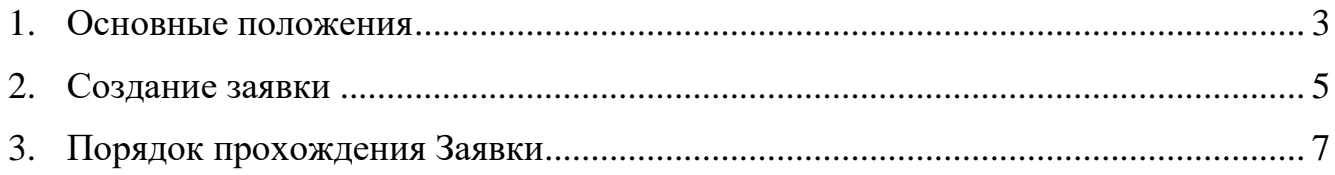

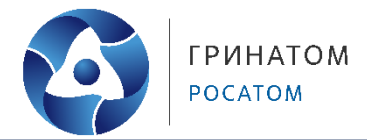

#### **1. Основные положения**

<span id="page-2-0"></span>1.1. Регистрировать ключевой носитель в ИС «ПДС» необходимо в случае, если:

 сертификат выпущен в стороннем удостоверяющем центре (не в АО «Гринатом»);

 сертификатом стороннего УЦ требуется подписывать документы в ИС «ПДС».

1.2. Заявку на регистрацию ключевого носителя в ИС «ПДС» может создать пользователь с ролью «Администратор безопасности».

1.3. До заведения заявки в ИС «ПДС» администратор безопасности ОКЗ (далее – АБ) должен убедиться, что для организации заполнено поле «Реквизиты приказа о возложении функции ОКЗ на АБ». Для этого необходимо перейти в карточку организации. Переход к списку организаций возможен через верхнее меню, вкладка «Организации и договоры» (рисунок 2) или через главную страницу (рисунок 1).

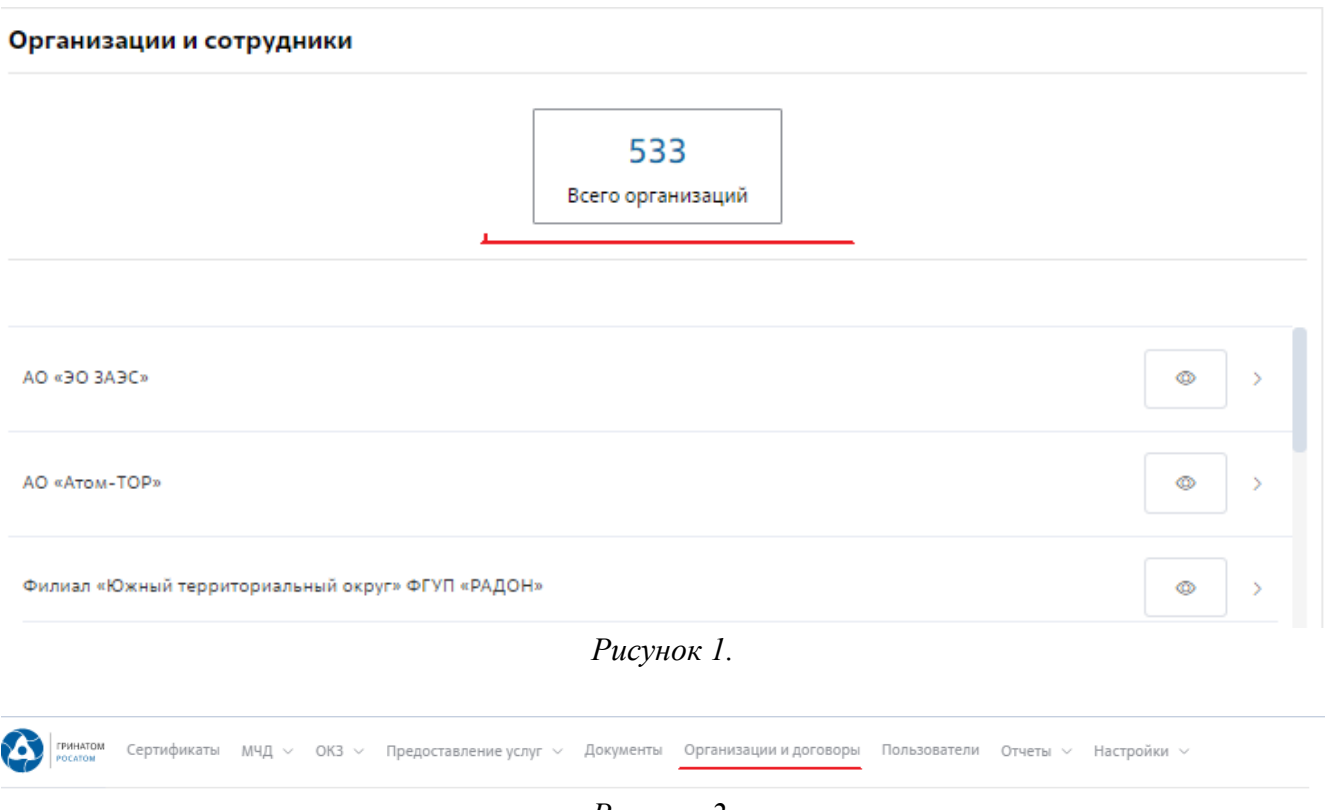

*Рисунок 2.*

В случае если вашей организации оказывается услуга GEN.23 (Администратор безопасности ОКЗ), то реквизиты приказа о возложении функции

**По регистрации ключевого носителя в ИС «ПДС»**

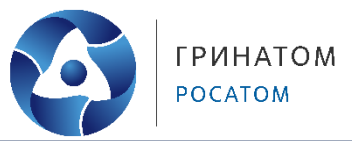

ОКЗ на администратора безопасности вы можете узнать в ОКЗ, направив запрос на адрес [OKZ@greenatom.ru.](mailto:OKZ@greenatom.ru)

В случае если у организации отсутствует подписка на услугу GEN.23 указываются реквизиты локального приказа о назначении АБ (ссылка на шаблон [https://crypto.rosatom.ru/upload/iblock/1b4/3.-prilozhenie4.docx\)](https://crypto.rosatom.ru/upload/iblock/1b4/3.-prilozhenie4.docx). В приказе должно быть не менее двух сотрудников.

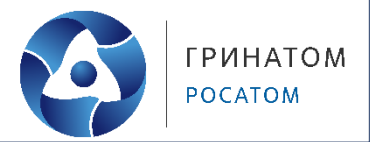

### **2. Создание заявки**

<span id="page-4-0"></span>2.1. Для запуска заявки необходимо выбрать вкладку «Предоставление услуг» в верхнем меню, далее - «Расширение подписки на СКЗИ» (рисунок 3).

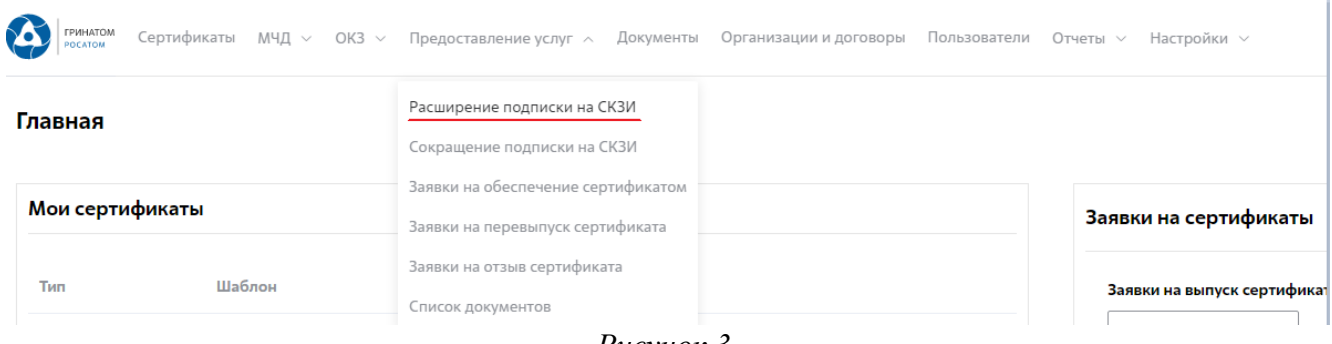

*Рисунок 3.*

2.2. В открывшемся окне в правом верхнем углу выбираем «+ Добавить».

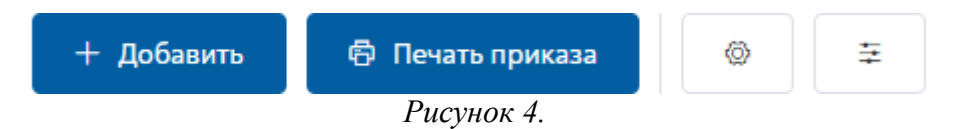

2.3. Далее открывается форма «Создание заявки на обеспечение СКЗИ», заполняем все обязательные поля:

1. Пользователь – выбираем из списка;

2. Тип заявки – Регистрация ключевого носителя;

3. Тип СКЗИ – тип носителя, на который записан сертификат;

3.1. В случае отсутствия необходимого варианта в выпадающем списке сообщайте об этом на [okz@greenatom.ru](mailto:okz@greenatom.ru) с темой письма «Корректировка справочников ПДС»;

4. Файл сертификата – прикрепляем открытую часть сертификата, который необходимо зарегистрировать в ИС «ПДС»;

5. Тип сертификата – УКЭП, для сертификатов, полученных, например, в ФНС России;

6. Дата генерации ключевой пары – дата выпуска сертификата;

7. Сведения о пользователе, осуществившем генерацию ключевой пары – на кого выпущен сертификат;

8. Серийный номер отчуждаемого ключевого носителя – указан на носителе, также можно посмотреть через драйвер носителя (Рутокен, JaCarta и др.);

9. Организация, предоставившая СКЗИ – ФНС России, ПАО «Сбербанк», ПАО «Банк ВТБ» и др.

**По регистрации ключевого носителя в ИС «ПДС»**

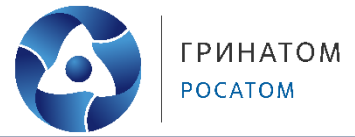

2.4. После заполнения полей формы запускаем процесс. Если вы планируете вернуться к заполнению заявки позже, то можно оставить черновик заявки, нажав «Сохранить» (рисунок 5).

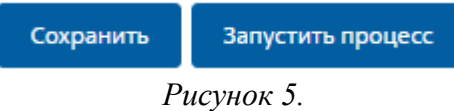

#### **ИНСТРУКЦИЯ По регистрации ключевого носителя в ИС «ПДС»**

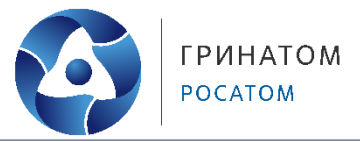

#### **3. Порядок прохождения Заявки**

<span id="page-6-0"></span>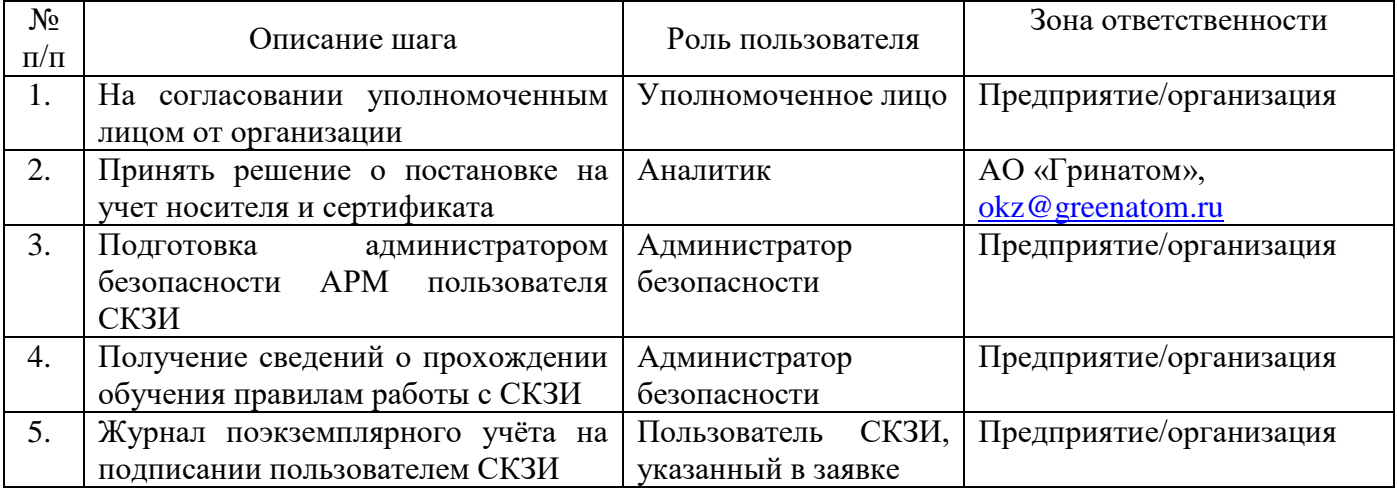

Финальный статус заявки – «Сертификат и его носитель учтены» (рисунок 3).

Регистрация ключевого носителя

Сертификат и его носитель учтены

*рисунок 3*